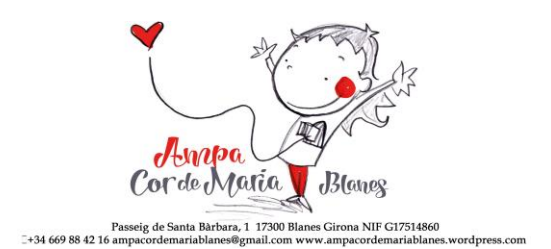

Obrim el fitxer **Formulari de Tractament de Dades Personals i Autoritzacions.pdf** amb l'aplicació Adobe Acrobat Reader i directament podem emplenar els camps ombrejats en vermell.

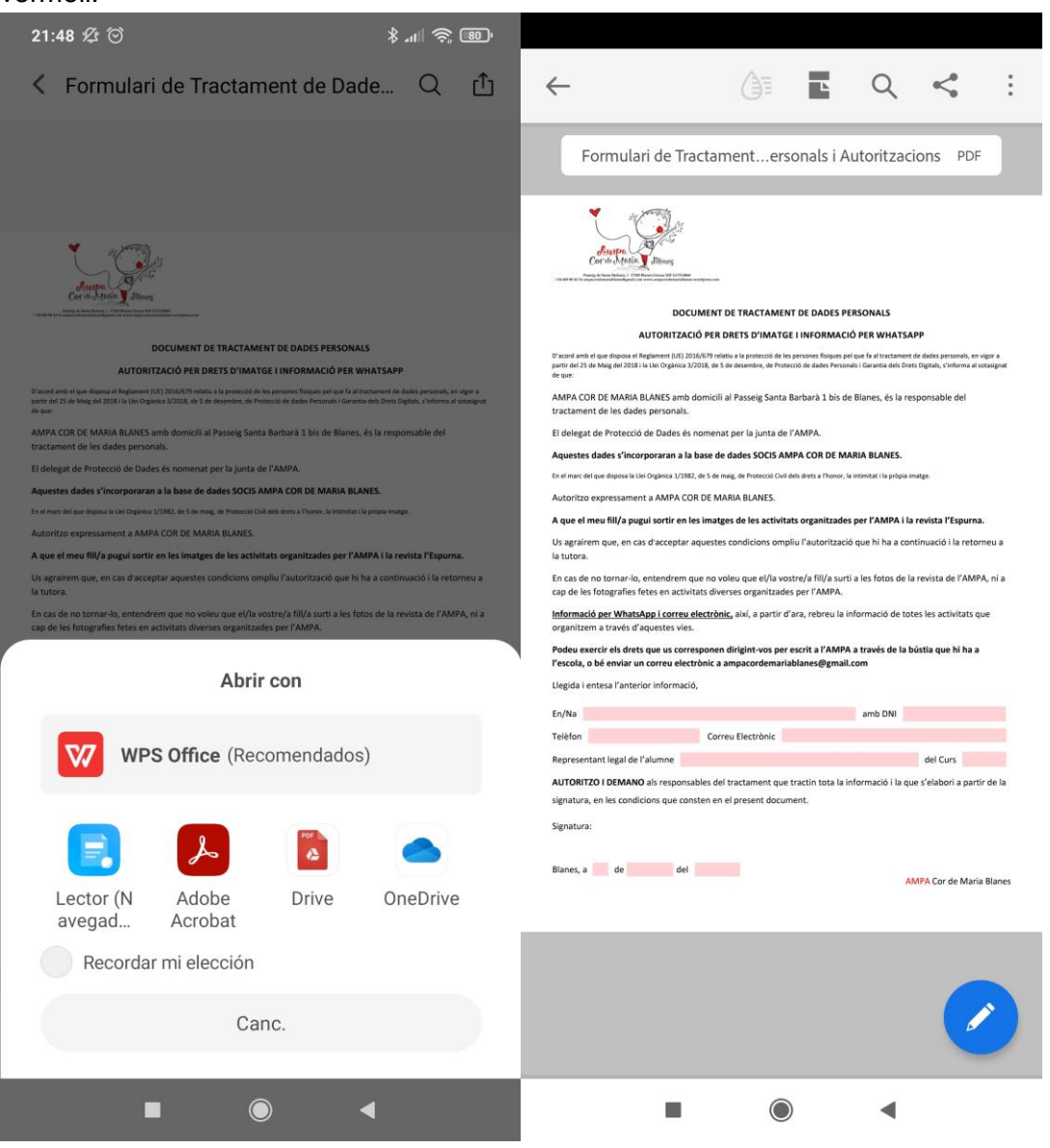

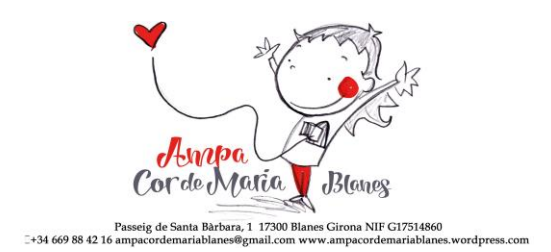

## Una vegada tenim tots els camps emplenats, fem clic a la icona  $\Box$  i escollim l'opció **Rellenar y firmar**.

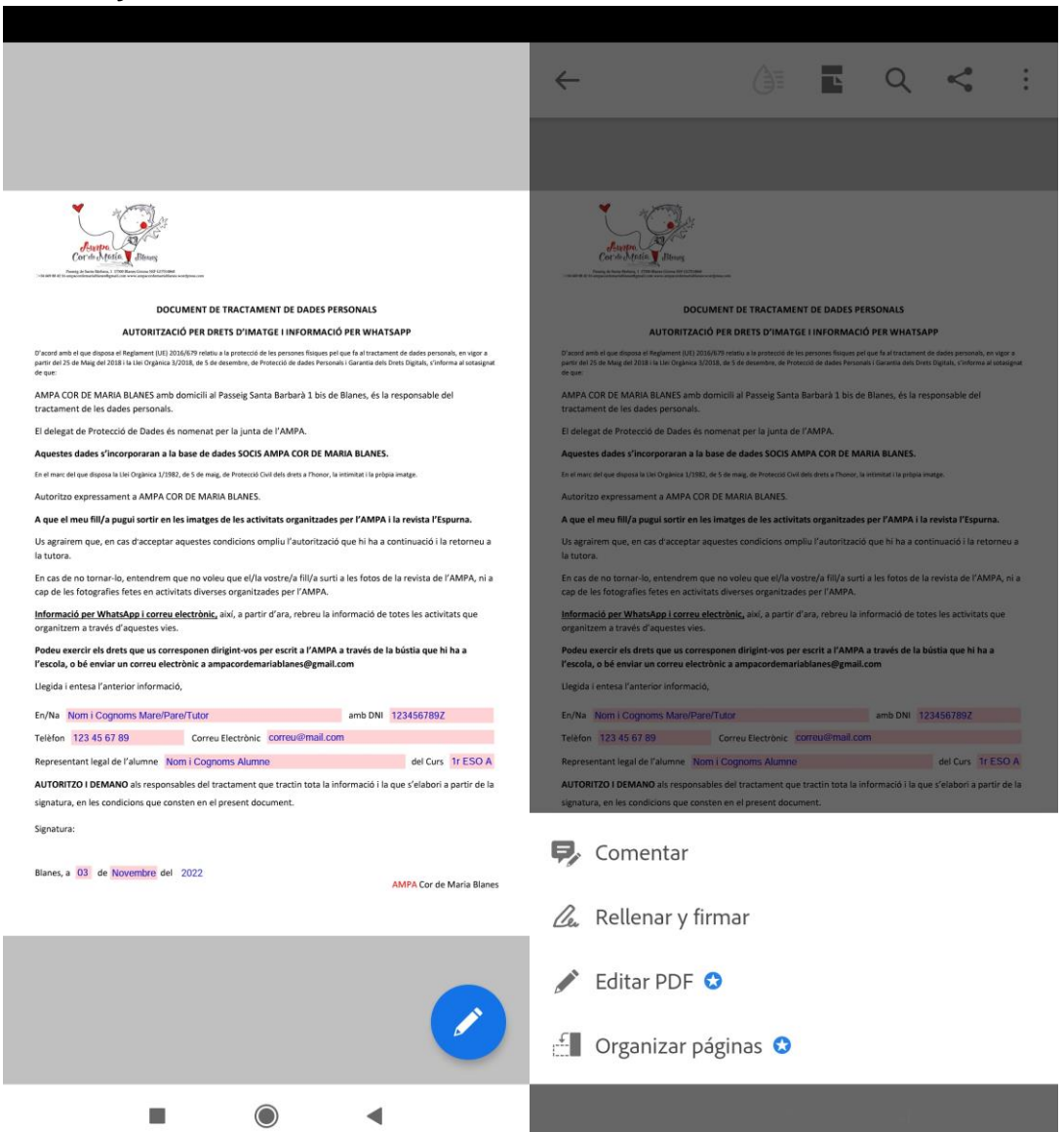

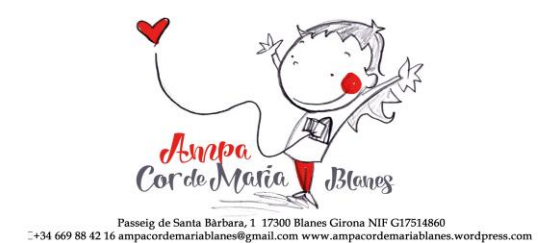

Ara fem clic a la icona  $\mathscr{A}$  i escollim l'opció **Crear firma**.

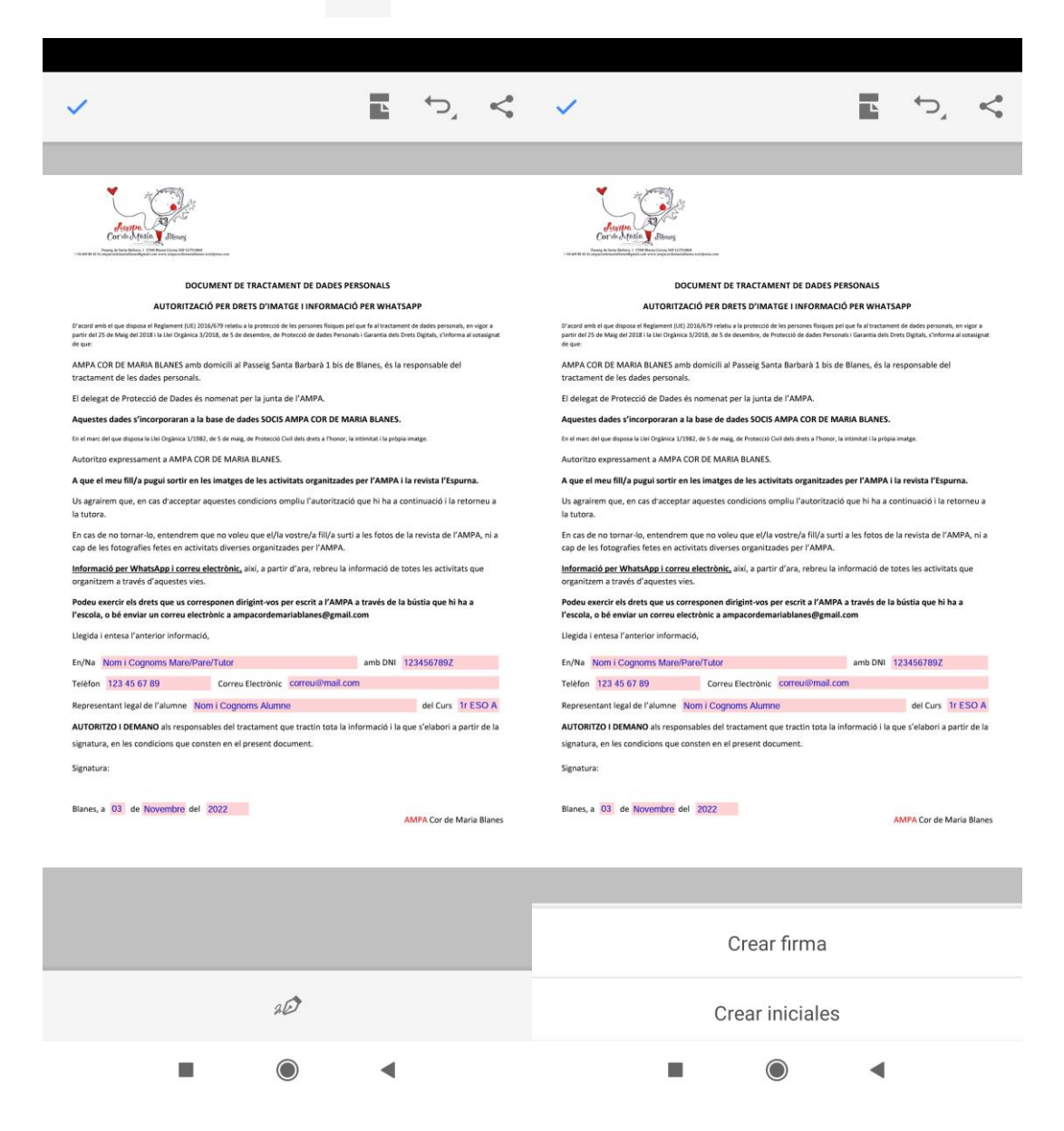

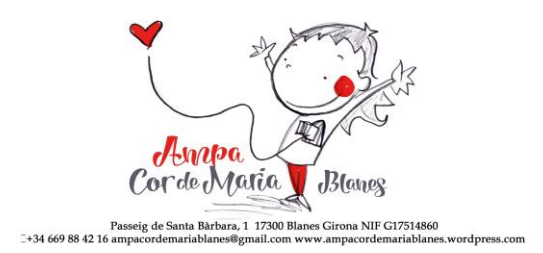

## S'obrirà una nova pantalla per realitzar la nostra signatura.

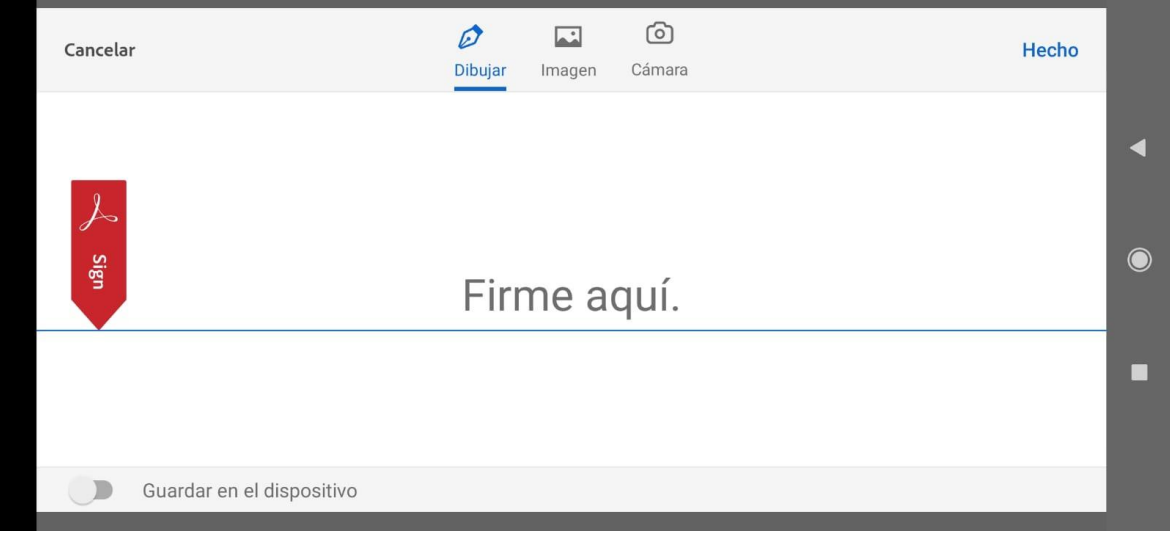

Podem activar l'opció **Guardar en el dispositivo** i així tindrem la imatge de la nostra signatura per a properes ocasions.

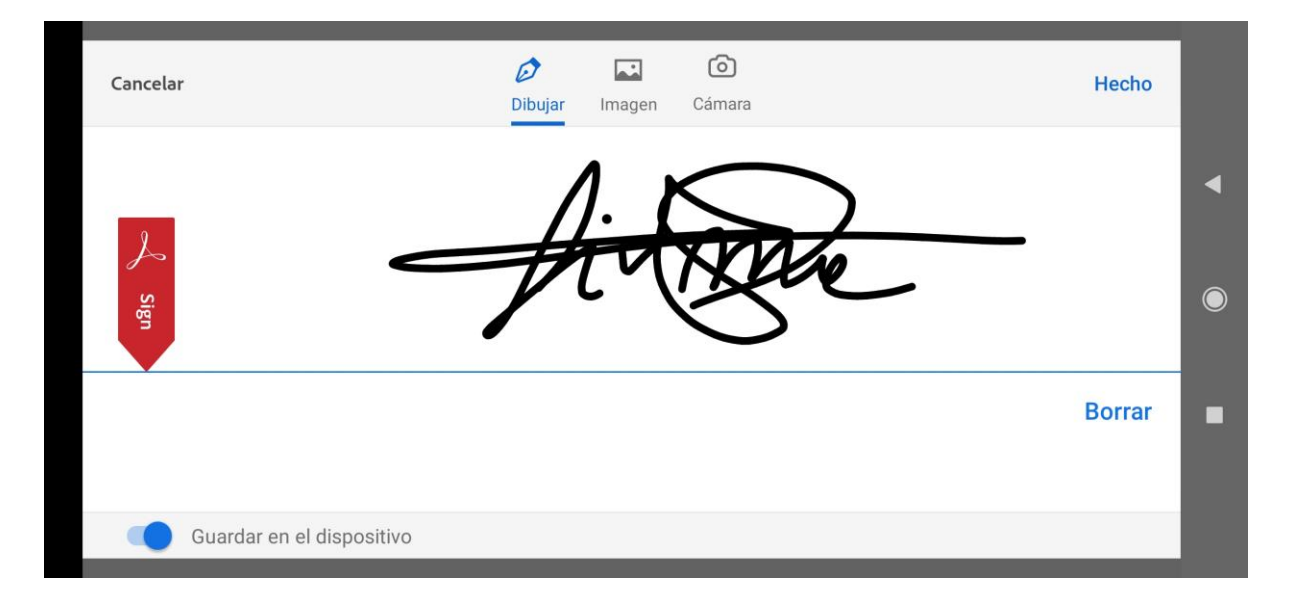

En cas de que la signatura no ens surti bé, podem fer clic a **Borrar** i tornar-ho a realitzar. Una vegada tinguem la signatura correcte, fem clic a **Hecho** per tornar al formulari PDF.

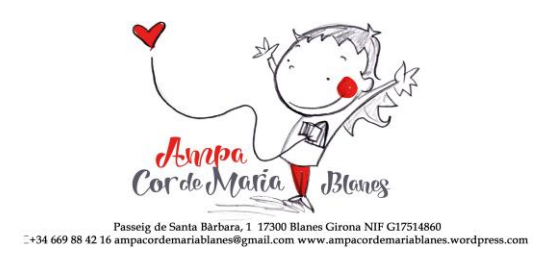

Per afegir la signatura, cliquem al document, podent canviar la seva mida i posició.

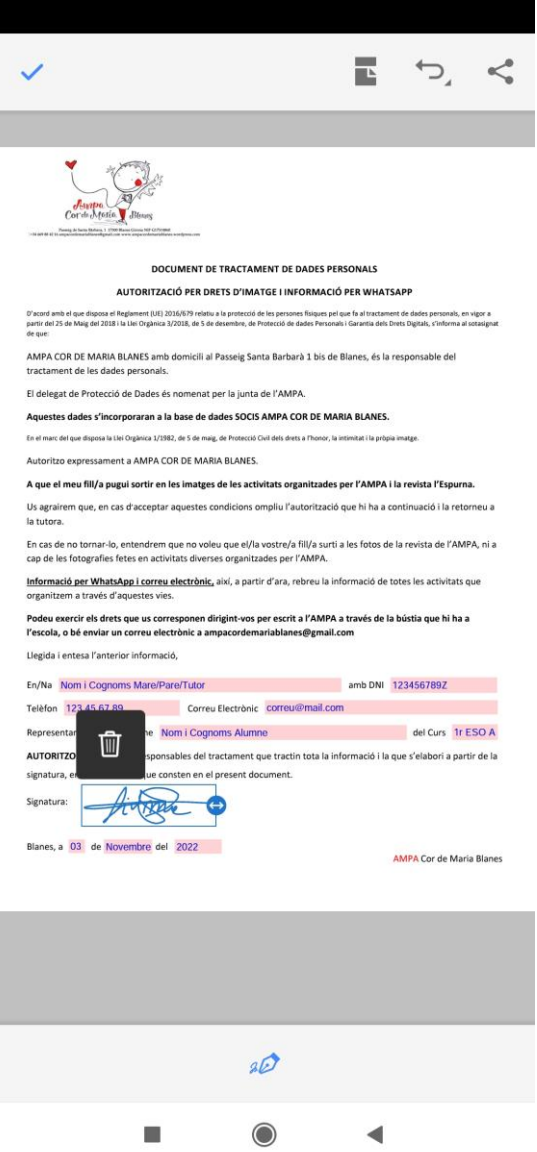

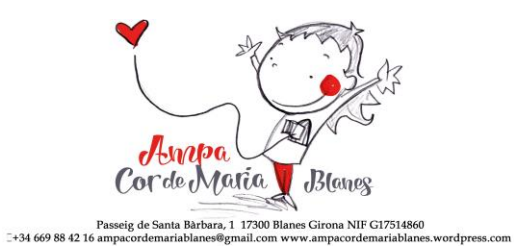

Per finalitzar acceptem els canvis fen clic a la icona.

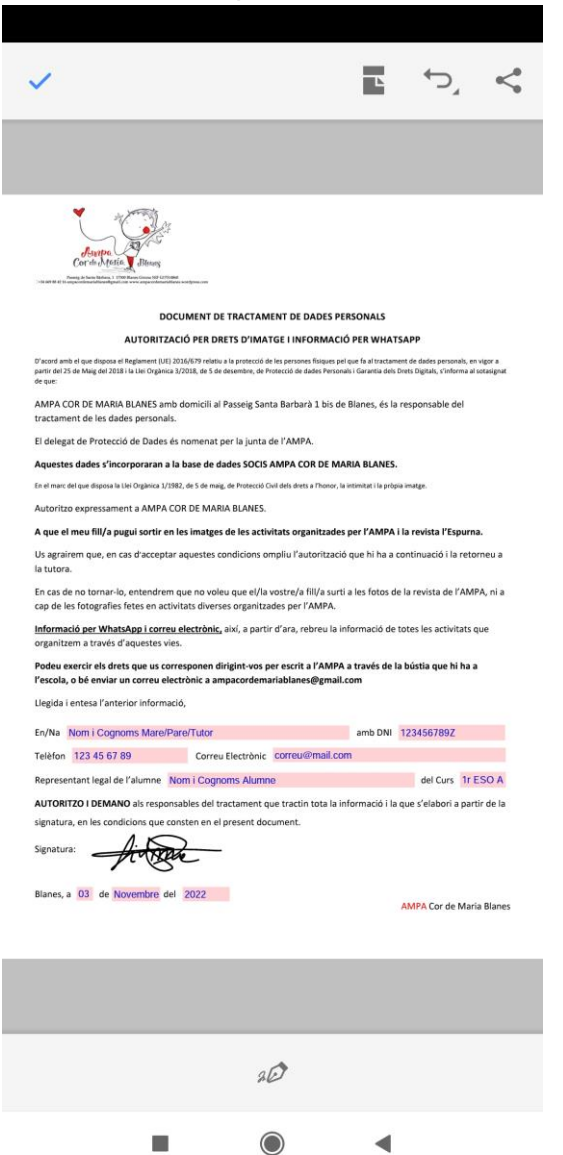